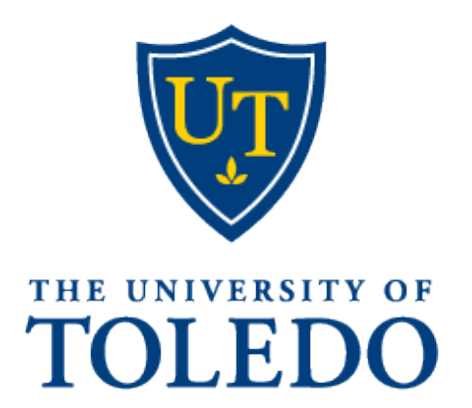

# PageUp Initiator & Hiring Manager Guide

# Contents

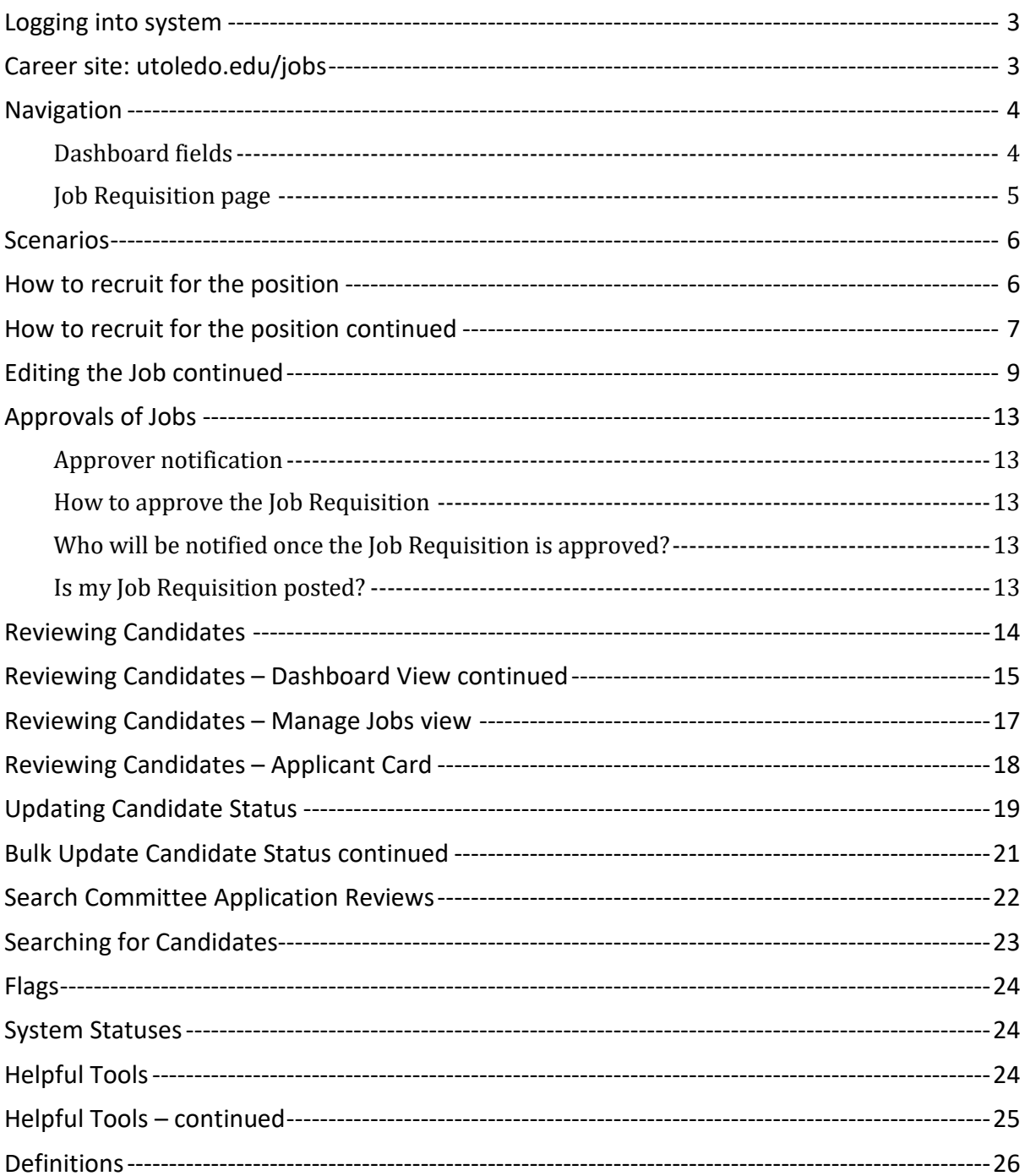

# <span id="page-2-0"></span>**Logging into system**

- <https://utoledo.dc4.pageuppeople.com/>
- <span id="page-2-1"></span>• The University of Toledo username and password

# **Career site: [utoledo.edu/jobs](https://www.utoledo.edu/jobs/)**

External:<https://careers.utoledo.edu/cw/en-us/listing/>

Internal: [https://careersmanager.pageuppeople.com/1086/ci/en-us/listing](https://nam04.safelinks.protection.outlook.com/?url=https%3A%2F%2Fcareersmanager.pageuppeople.com%2F1086%2Fci%2Fen-us%2Flisting&data=04%7C01%7CBarbara.Rardin%40utoledo.edu%7C8b253a6ebda54ed1e00f08d9bf4fb1f0%7C1d6b1707baa94a3da8f8deabfb3d467b%7C0%7C0%7C637751171273426151%7CUnknown%7CTWFpbGZsb3d8eyJWIjoiMC4wLjAwMDAiLCJQIjoiV2luMzIiLCJBTiI6Ik1haWwiLCJXVCI6Mn0%3D%7C3000&sdata=FST5IZKOcTOE7wkVRAHSQAm4VAfKjsmSOhTDR5ZKmZE%3D&reserved=0)

UToledo Bargaining Unit Bidding:<https://www.utoledo.edu/jobs/dev/pageupwidget.html>

# **How to Apply – Employee instructions**

- Directions for current employees on how to apply for positions in PageUp can be found in the **Employee Toolkit**
- <https://www.utoledo.edu/jobs/internal-jobs.html#openposition>

# <span id="page-3-0"></span>**Navigation**

- $*$  -the asterisk is a required field and is seen throughout the entire PageUp system
- \*—the asterisk in **red** will appear if you forgot to complete a required field
- Blue field below a cell: Displays data from Banner

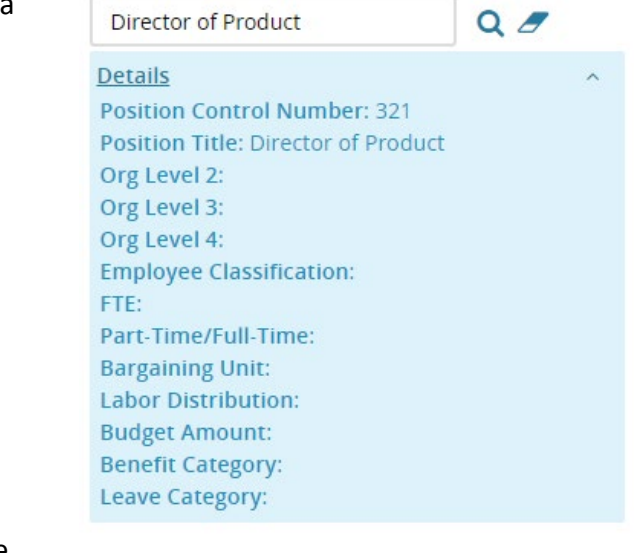

- —"eraser" allows you to erase the field
- $\overline{\mathbf{Q}}_i$ <sub>-"magnifying glass"</sub> allows you to search the field

### <span id="page-3-1"></span>**Dashboard fields**

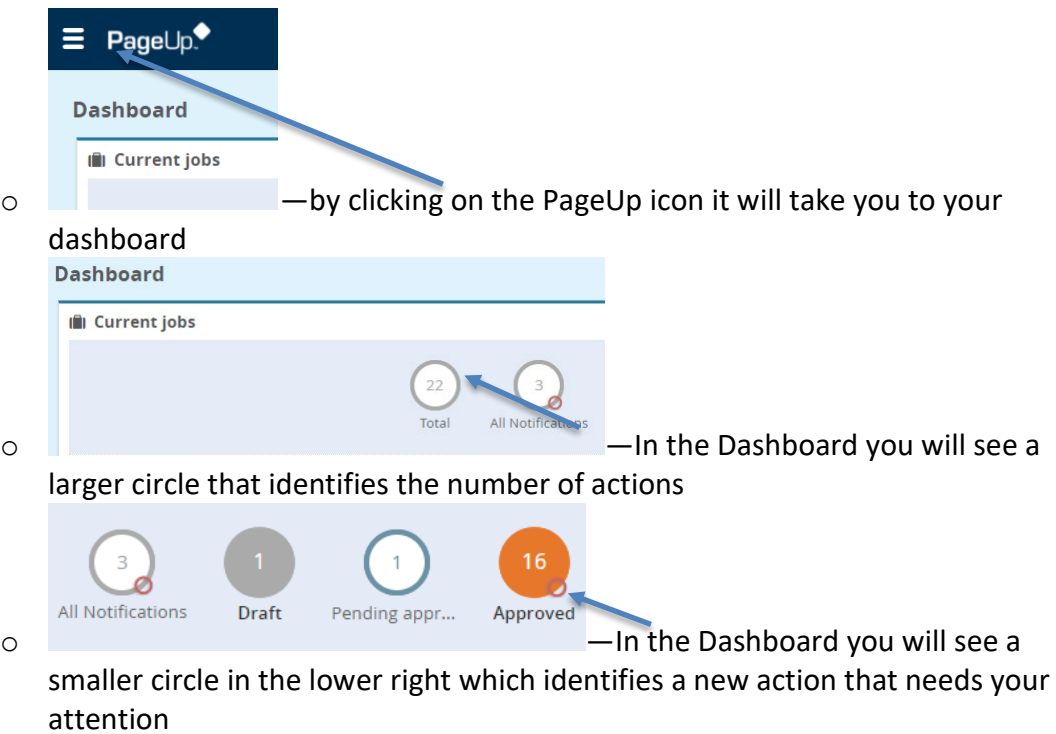

<span id="page-4-0"></span>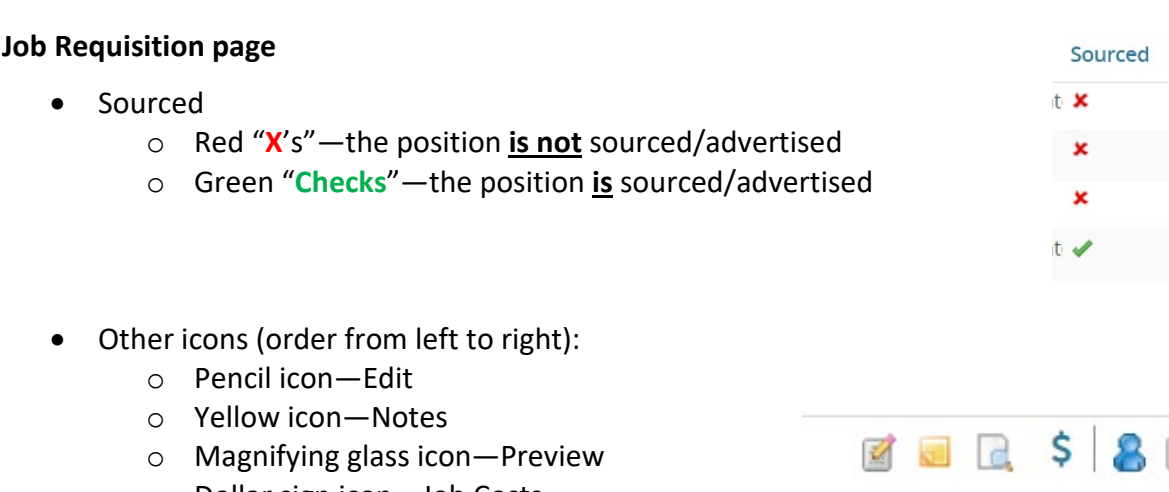

- o Dollar sign icon—Job Costs
- o Blue person icon—Applications
- o White box with red X icon—Close job
- Three dots to the far-right side of the page
	- o Print—you can print the Job Requisition
	- o History—shows dates of names

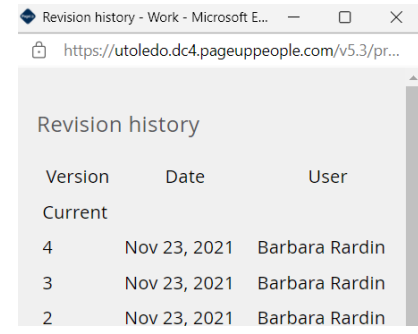

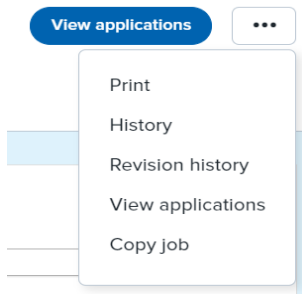

o Revision History—shows you what was changed. The "From" is the before the "To" is after and the date of the change.

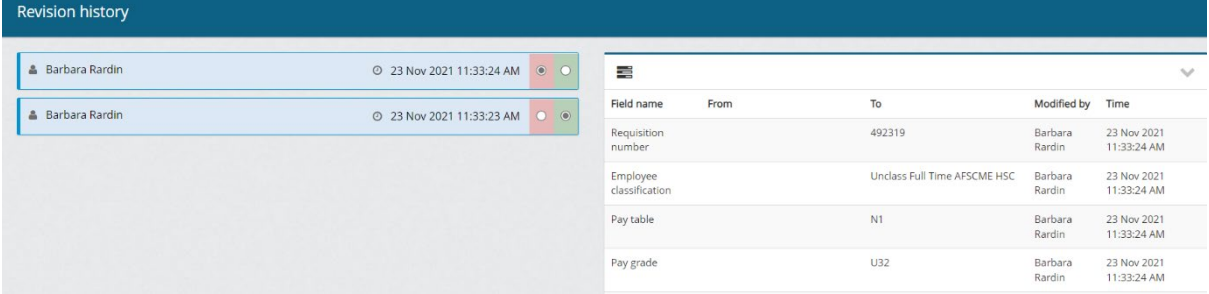

- o View applications—another way to access the applicants
- o Copy job—to create another requisition

## <span id="page-5-0"></span>**Scenarios**

- Job aka Job Requisition
	- o Is used to create the posting of the position for candidates to apply to the position
	- o Requires approvals
- Job Template
	- o Will be used for high turnover positions

# <span id="page-5-1"></span>**How to recruit for the position**

#### Select **New job** from Dashboard

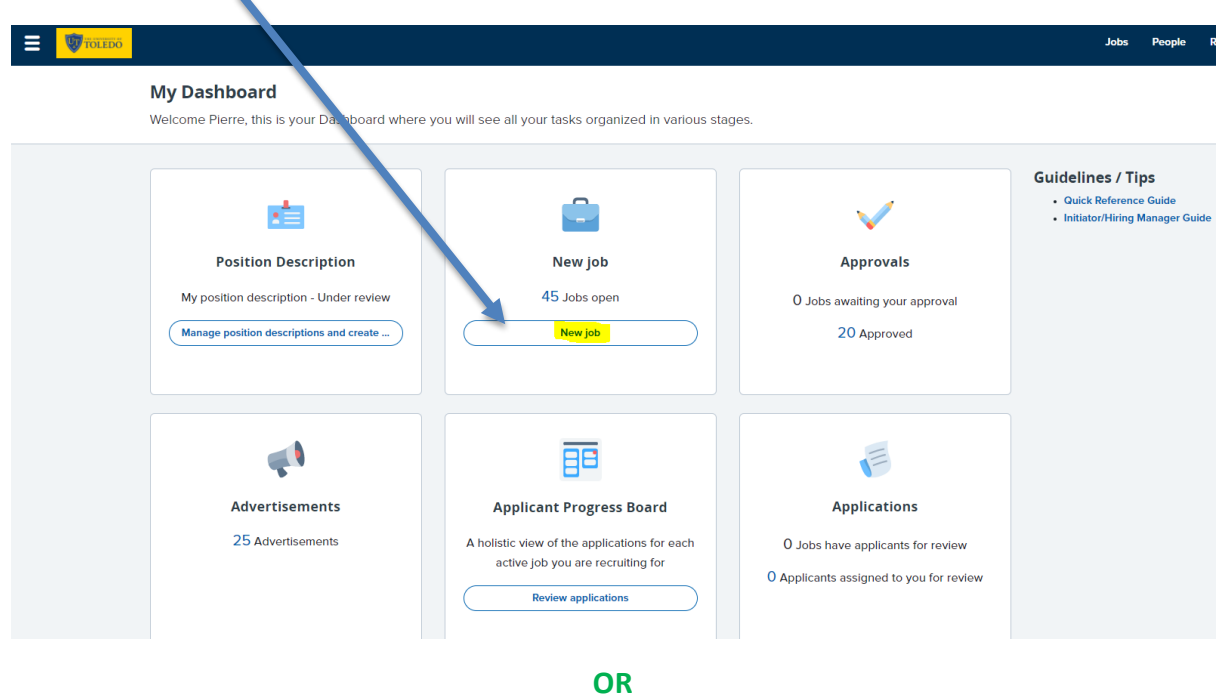

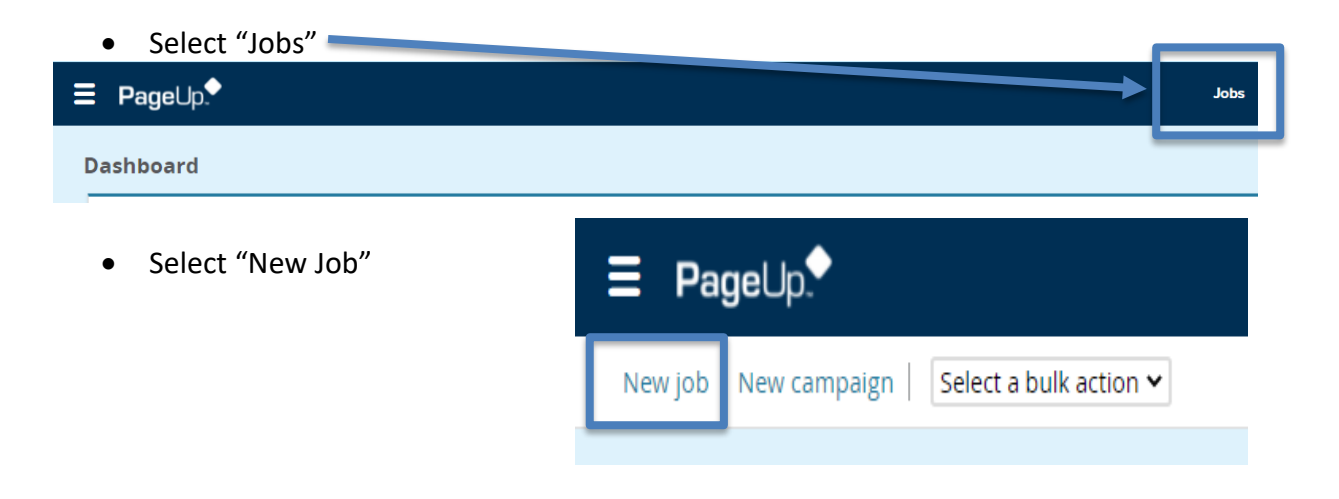

# <span id="page-6-0"></span>**How to recruit for the position continued**

- Enter values
	- o 1. Position aka PCN
	- o 2. Templates will be used for certain scenarios
		- **Position has** high turnover
		- **Part-time** instructor
		- Contact employment with any questions you may have
		- **If the position** does not fit the template, then select "--No template—"
	- o Click on "Next>"

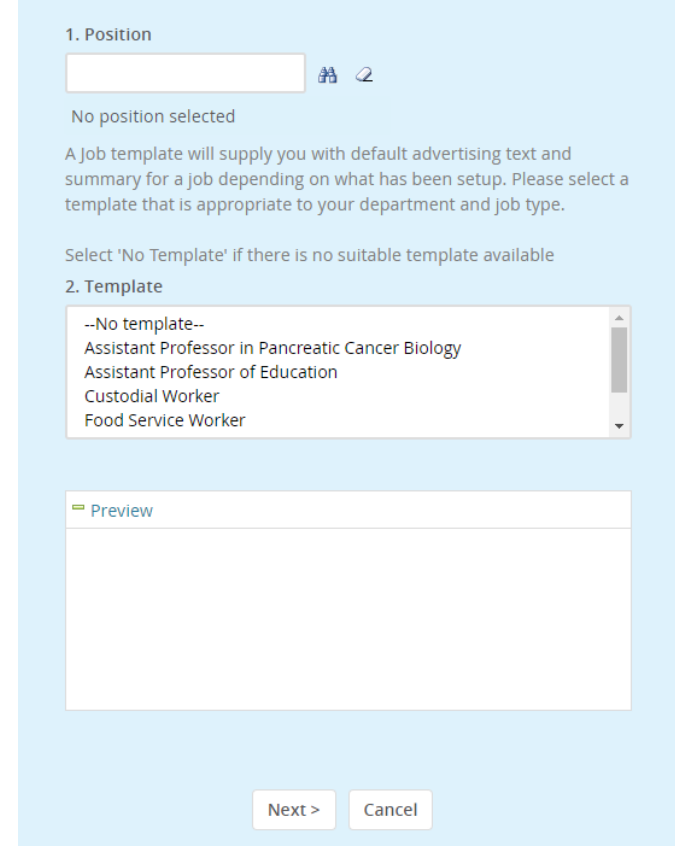

# **Editing the Job**

- Tabs within the Job o Position Info New job o Notes **Position info** Notes Sourcing Documents o Sourcing[1](#page-7-0) o Documents
- **Tab: Position info**
- Enter values
	- o Title: This value comes from the PD; however, the title here can be adjusted to reflect the correct title.

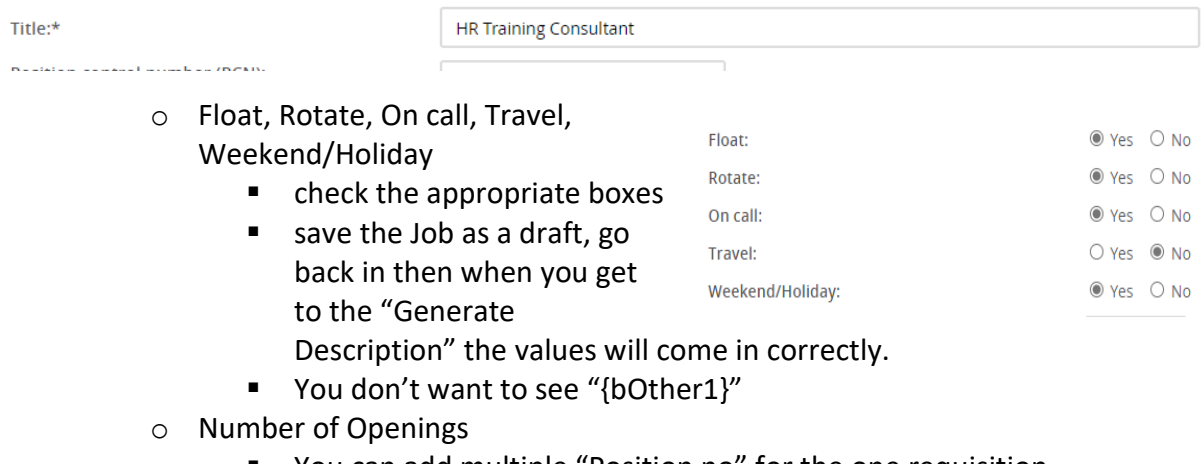

- You can add multiple "Position no" for the one requisition.
	- Update the "Type"
- To add another PCN:
	- Enter the # of positions in the "New" or "Replacement" field
	- Click "Add more"
	- Enter the new "Position no"
	- Update the "Type"

#### **NUMBER OF OPENINGS**

Select the amount of positions required: New (additional headcount) or Replacement (backfilling an existing employee)

NO ACTION NEEDED: If there are not additional openings.

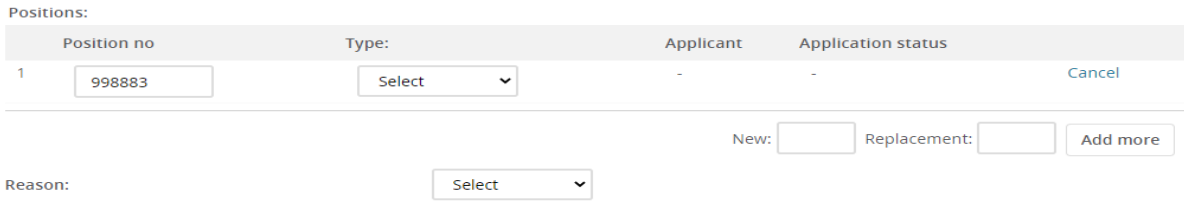

<span id="page-7-0"></span> $1$  Users may not see this tab as it is based on access

- <span id="page-8-0"></span>O Search Committee Details
	- Add Search Committee Chair
		- Add Search Committee members

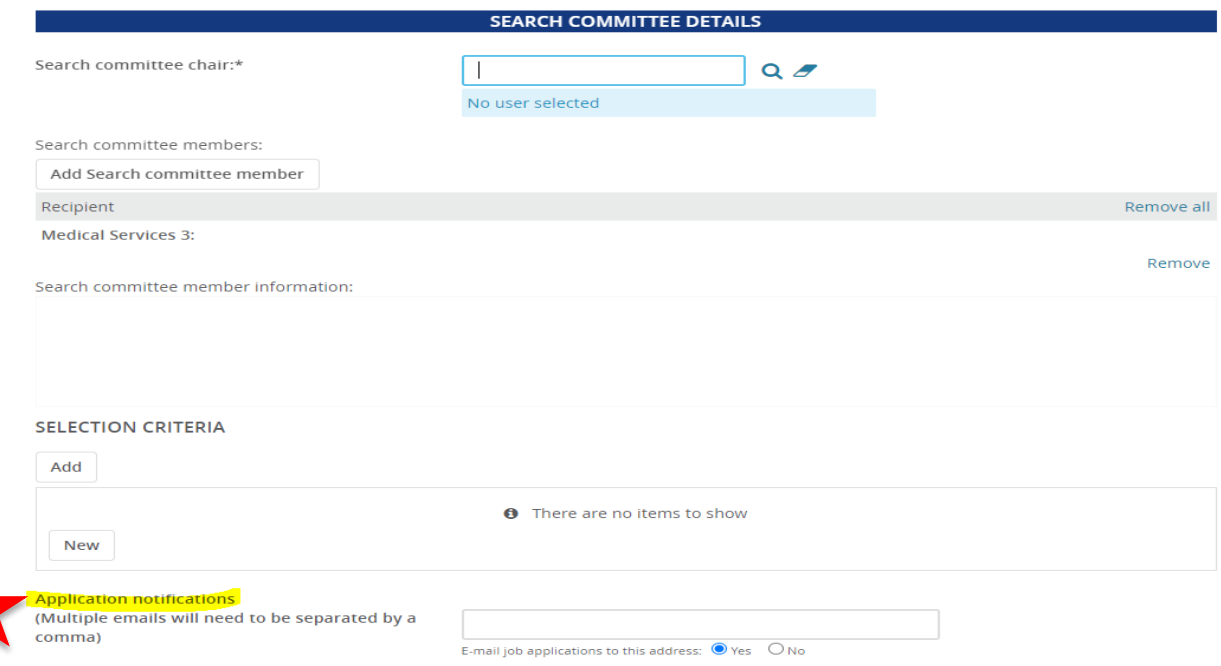

- **Selection Criteria** 
	- If the search committee is looking for certain criteria, enter it here.
		- o Select "Add"
			- **Selection criteria window will appear**
			- **Select questions**
			- Click on "Add"
		- o If a question does not exist
			- **E** Click on "New"
			- **Enter Text**
			- Is the question for:
				- Minimum qual
				- Preferred Qual
			- **-** Click on "Add"
- **NEW** Application notifications:
	- E-mail job applications to this address, defaults to initiator
	- May be sent to multiple emails, addresses must be separated by comma

• "Generate Description" takes values from the fields in the job posting and creates the "Advertisement text". The values can be changed here if you like.

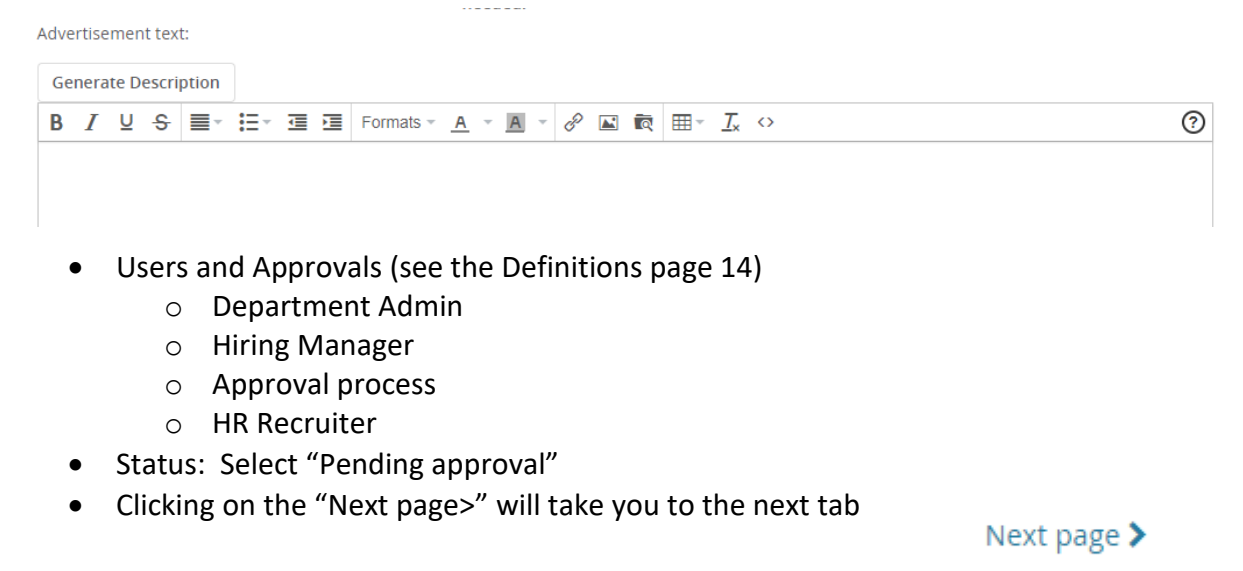

- **Tab: Notes**
	- o Notes is used for any changes, approvals, or miscellaneous documentation.
	- o Add: select "Note"
		- Note: Add text
		- File: Upload any document here
		- **Email this note to: Check the box if applicable**
		- **User: If sending information to The University of Toledo employee**
		- Other e-mail: If the note needs to be sent to someone other than The University of Toledo employee
		- Click "Submit"

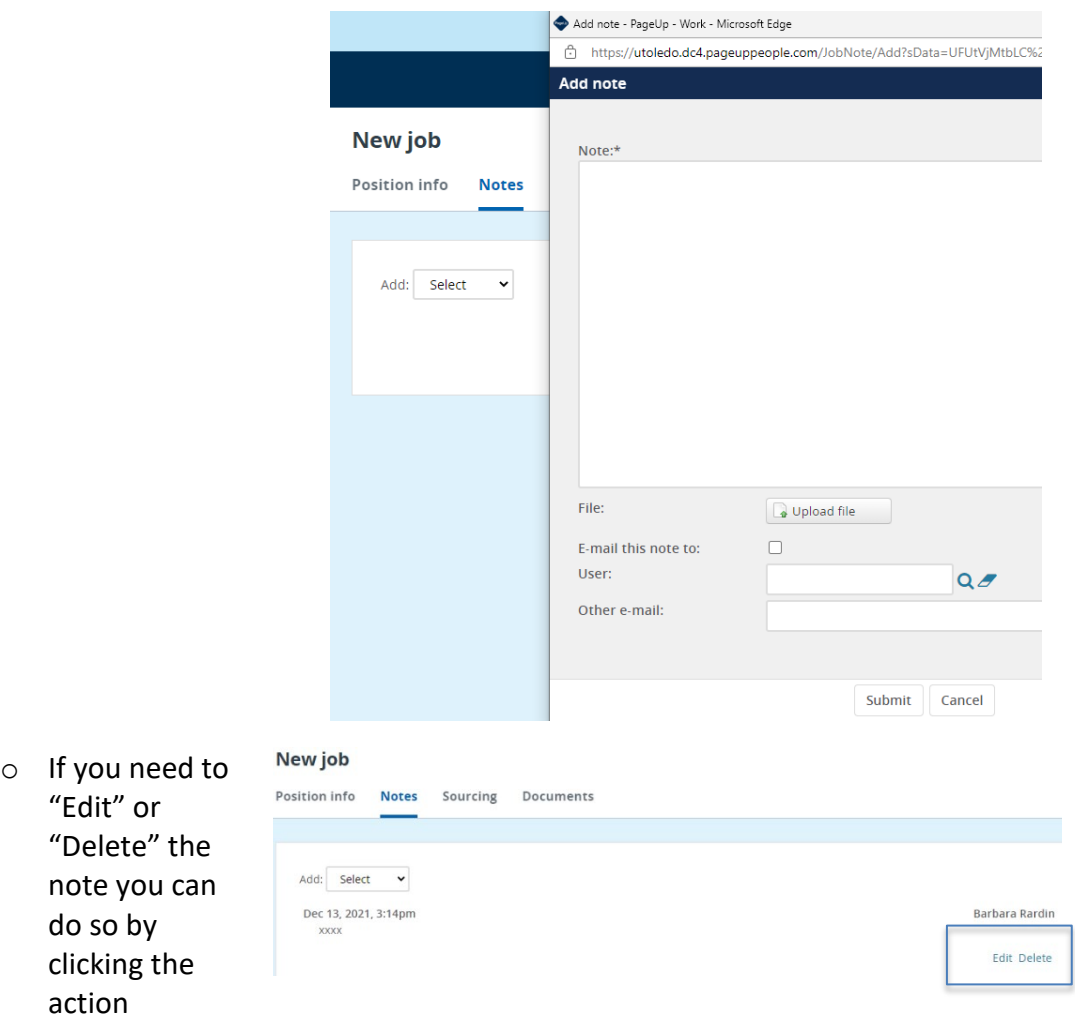

• Clicking on the "Next page>" will take you to the next tab

Next page >

- **Tab: Sourcing**
	- o Used by Employment
- **Tab: Documents**
	- o From drop down box select: Document from file
	- o File: Click on "Upload file" search to find the file
	- o Document category: Position description
	- o Title: if you want to title the uploaded document.
	- o Do you need to add another document?
		- **Yes**, click on "Save and add another"
			- **No**, click on "Save and close"

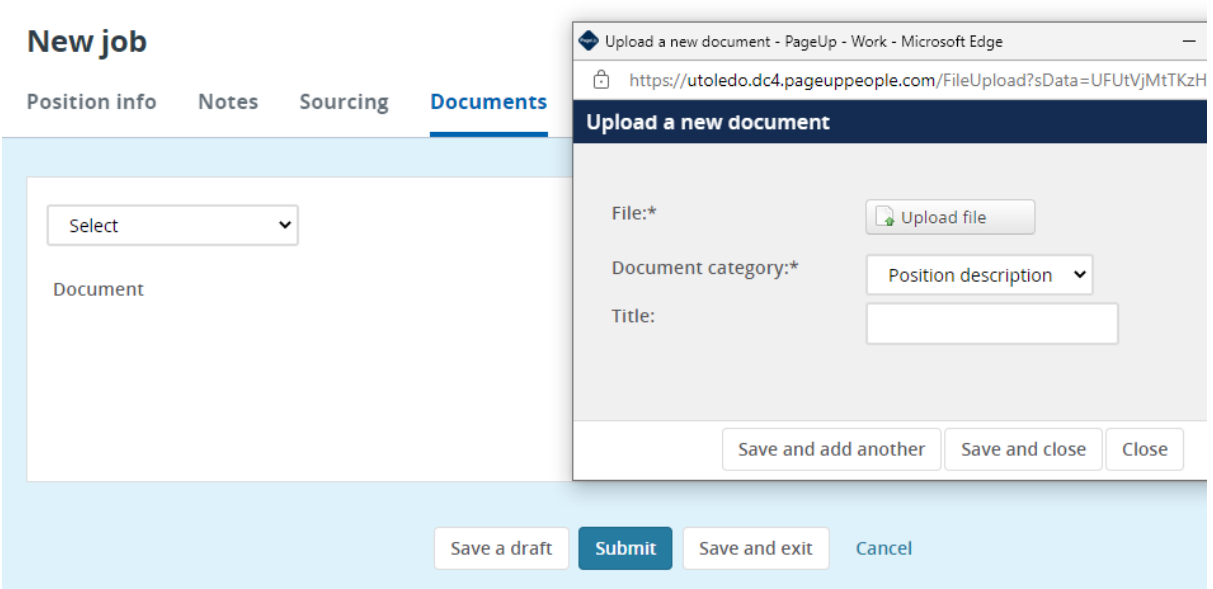

- Job is complete and ready for approval?
	- o **Yes**, click on "Submit" you will be kept on the same page
	- o **Yes**, click on "Save and exit" it will exit you out of the PD
	- o **No**, click on "Save a draft"

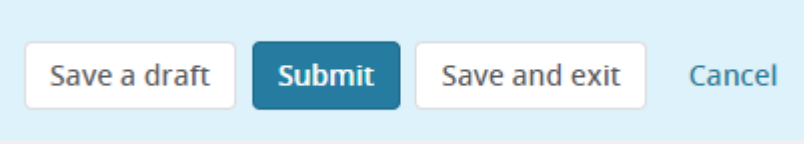

# <span id="page-12-0"></span>**Approvals of Jobs**

• The employee who is listed in the approval process in sequential order will receive an email. Once one employee approves the Job Requisitions another email will be sent to the next employee.

### <span id="page-12-1"></span>**Approver notification**

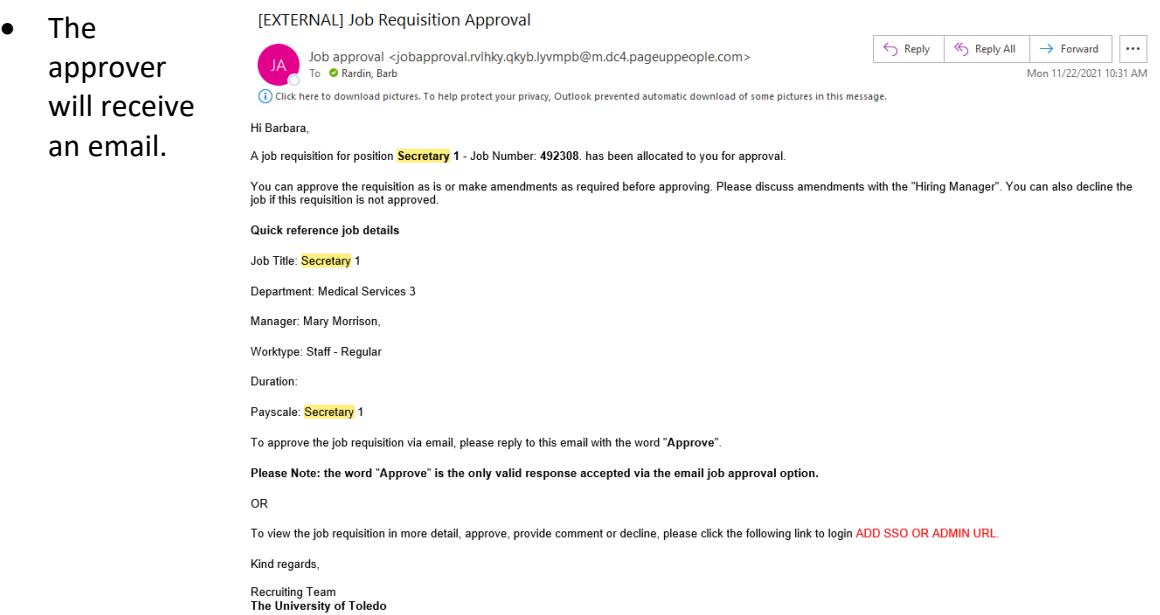

#### <span id="page-12-2"></span>**How to approve the Job Requisition**

- **First option**
	- o The approver can reply to the email with the word "Approve"
	- o **NOTE: The approver cannot "Decline" the Job Requisition via email**
- **Second option**
	- o The approver can click the link in the email.
	- o Review the Job Requisition
		- **EXECUTE:** Click on "Approver" or Decline"

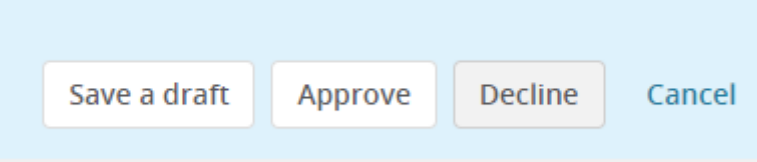

#### <span id="page-12-3"></span>**Who will be notified once the Job Requisition is approved?**

• Originator/Recruiter

#### <span id="page-12-4"></span>**Is my Job Requisition posted?**

• **No**, Employment will have to source the position

#### **Sourcing tab – HR USE ONLY**

# <span id="page-13-0"></span>**Reviewing Candidates**

- Option #1 Dashboard view
- Option #2 Manage Jobs view

## **Option #1- Dashboard view**

Click on the number of Jobs Open

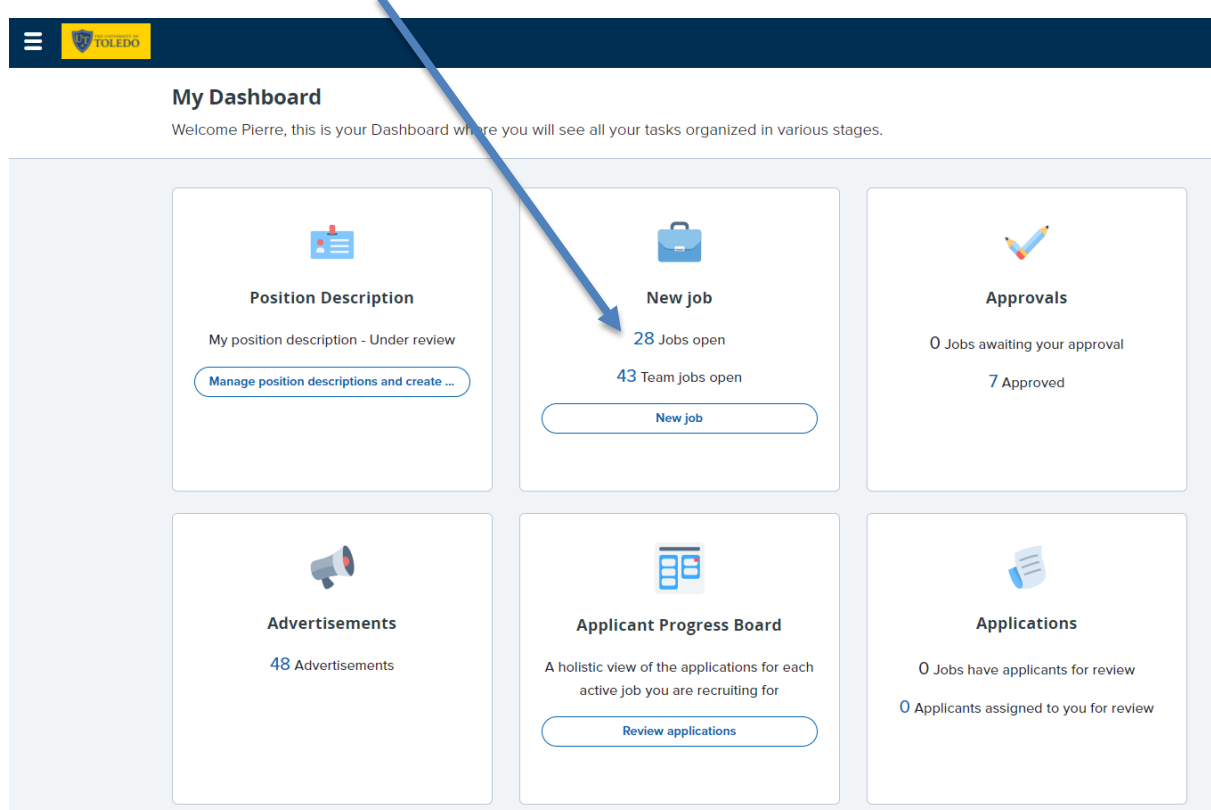

## Click **Review applications**

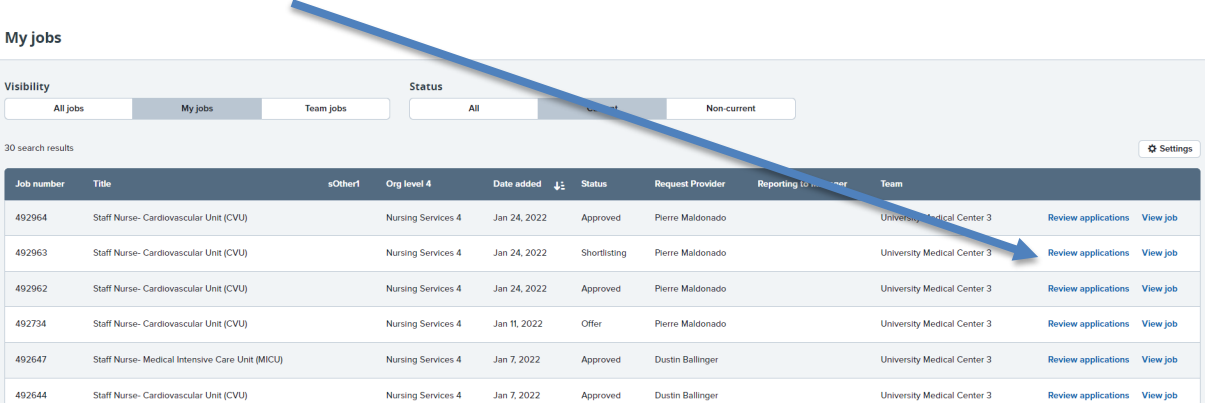

# <span id="page-14-0"></span>**Reviewing Candidates – Dashboard View continued**

Applicant Progress Board view

Option- filter by status

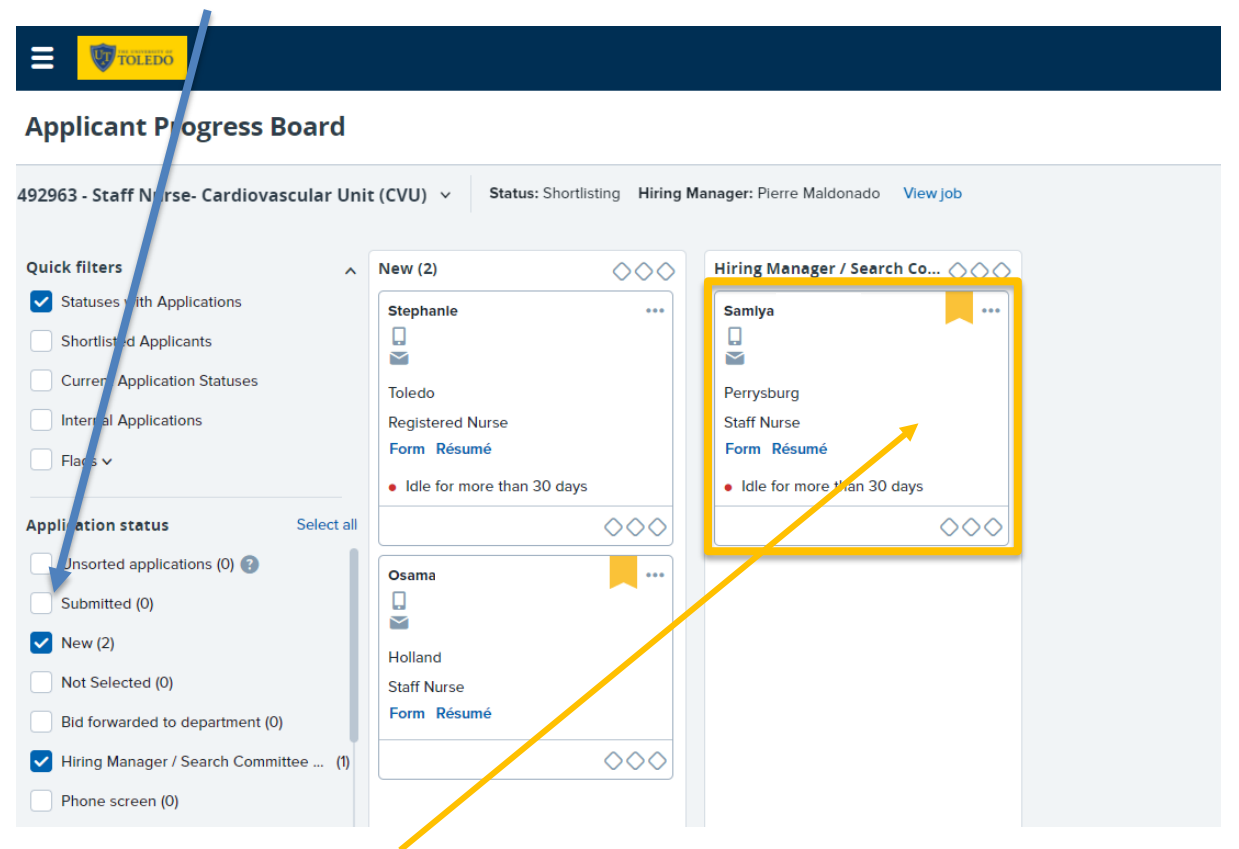

Click anywhere in the Applicant card to view candidate info, application, resume

### **Option to change views on right hand side**

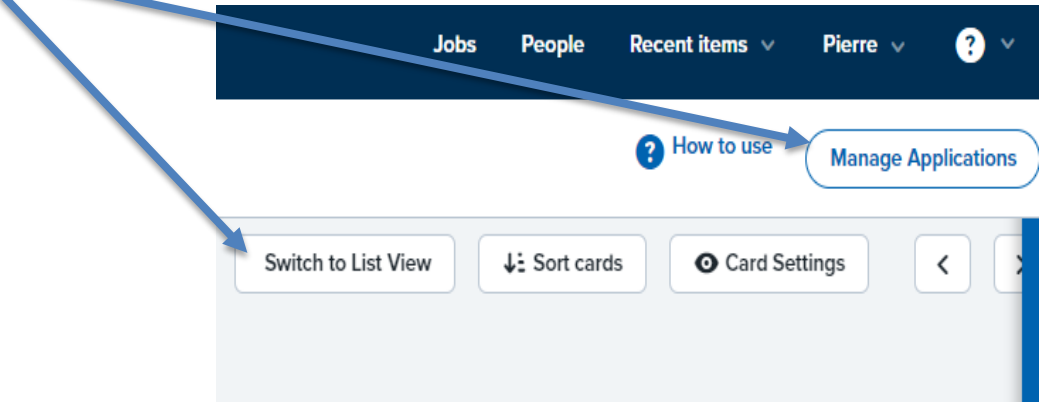

# **Reviewing Candidates – Dashboard View continued**

Applicant Progress Board view

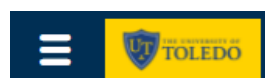

Quickly switch to other postings by clicking on the drop-down menu with requisition number and title.

# **Applicant Progress Board**

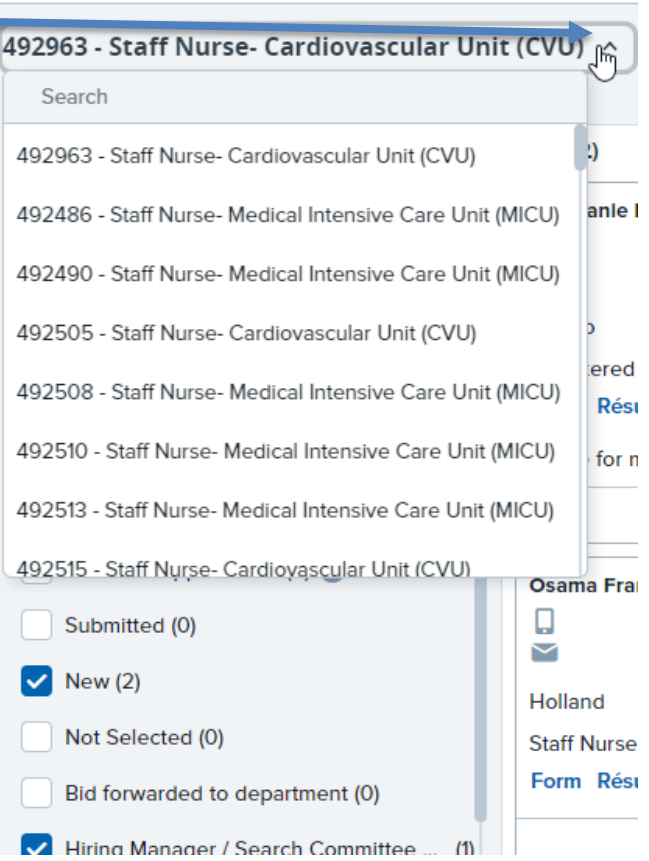

# <span id="page-16-0"></span>**Reviewing Candidates – Manage Jobs view**

### **Option #2- Manage Jobs View**

• Select Hamburger menu "Manage Jobs" or click on Jobs tab

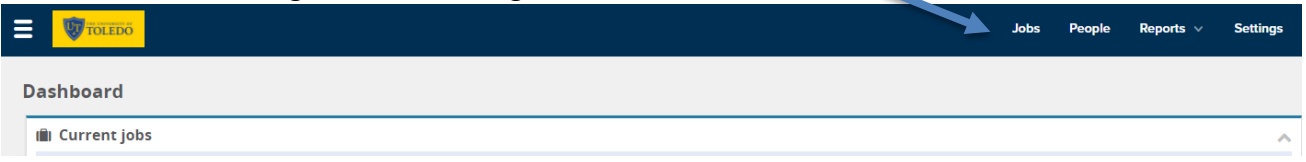

• Select the number under the Applications column

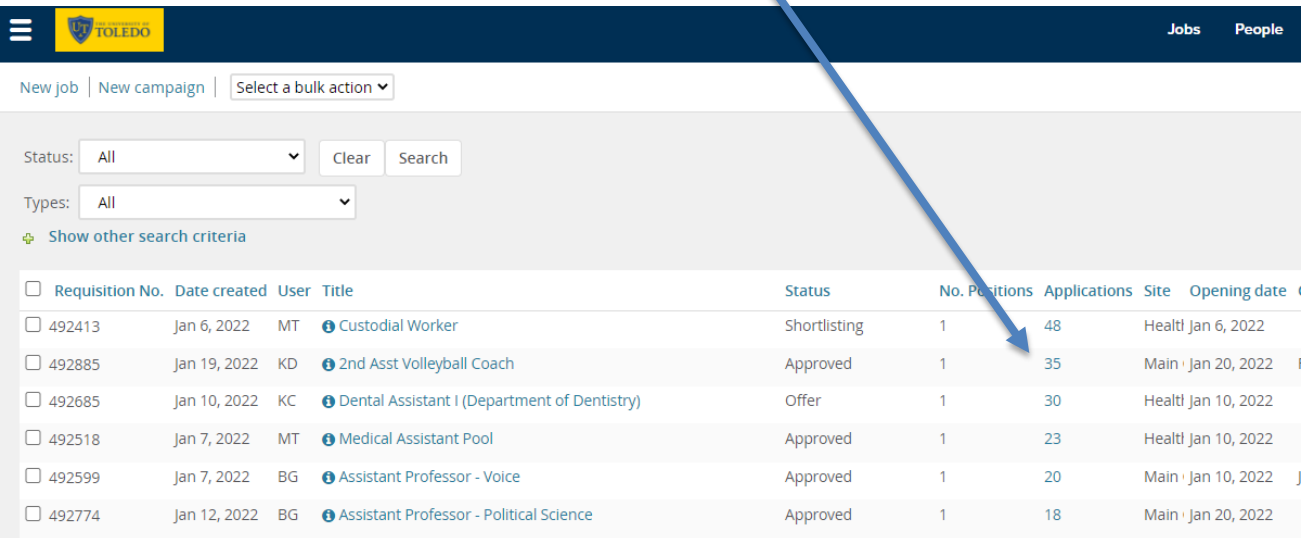

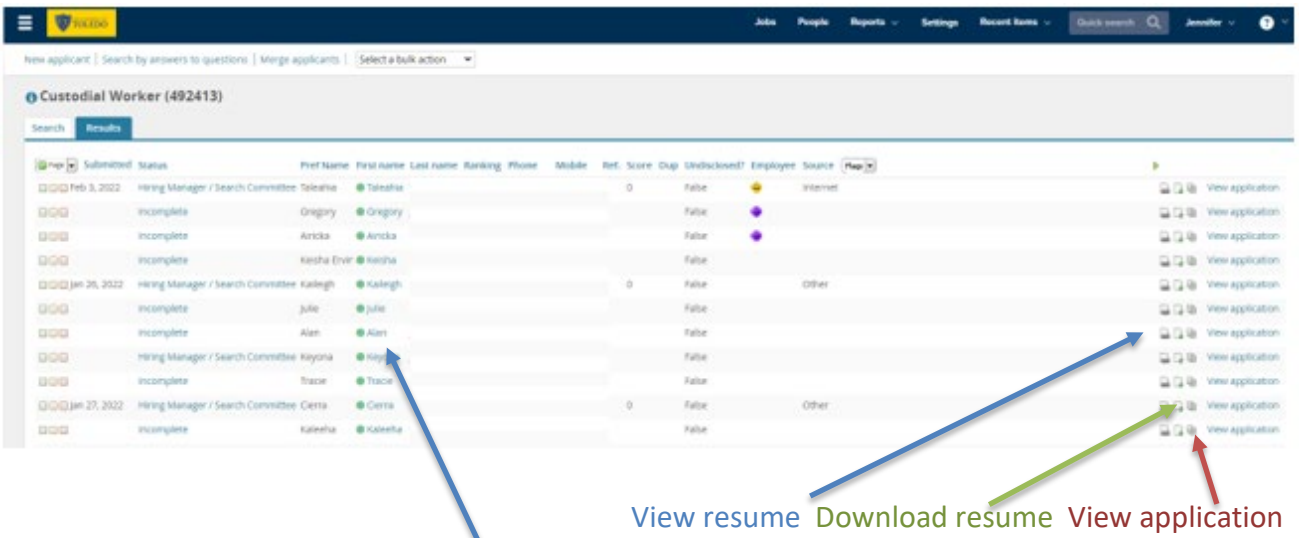

• Click on the applicant's first or last name to view Applicant Card

 $\overline{a}$ 

<sup>\*</sup> Total applicants may vary based on application status (complete vs incomplete)

# <span id="page-17-0"></span>**Reviewing Candidates – Applicant Card**

# **Applicant Card**

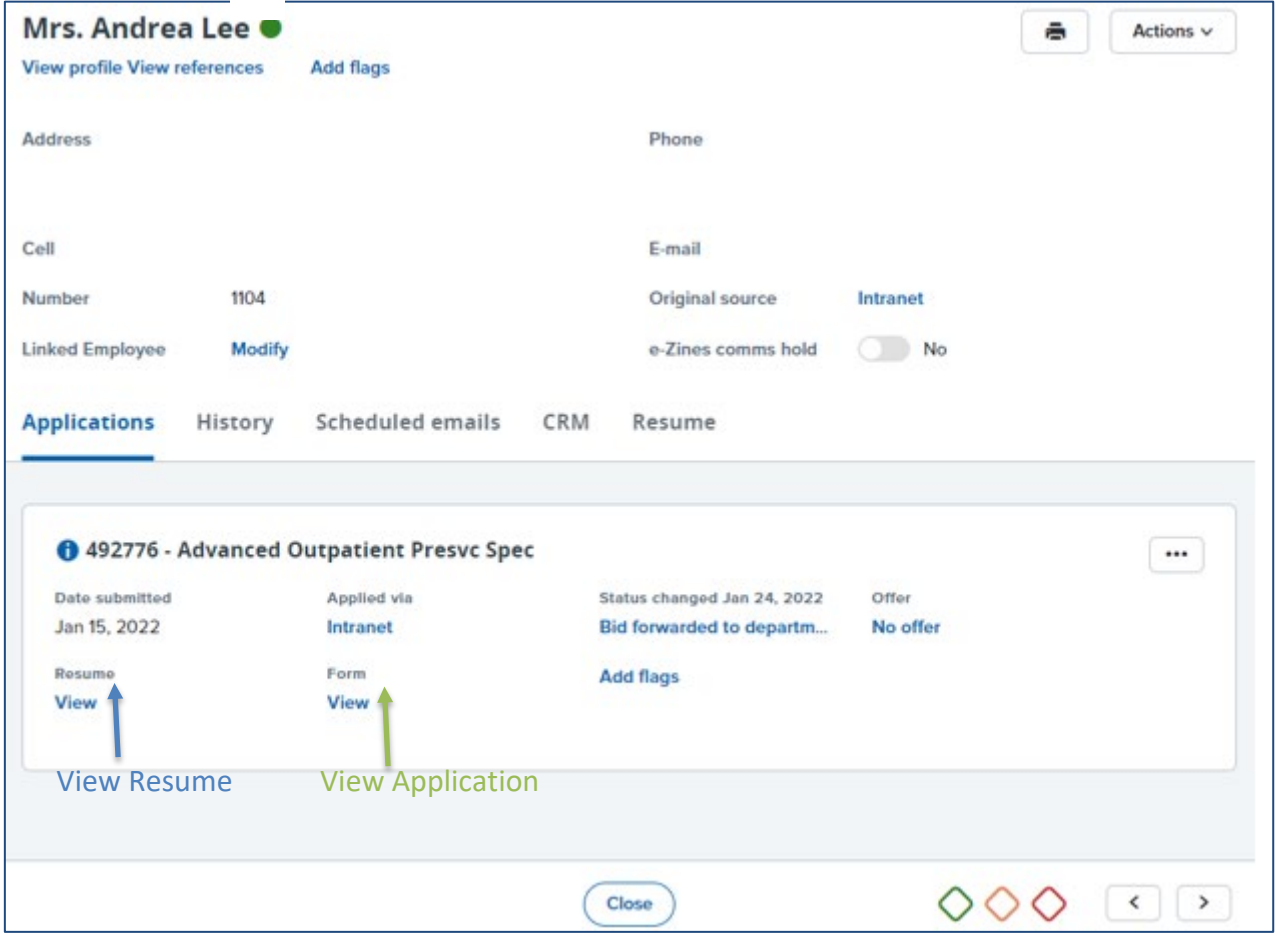

# <span id="page-18-0"></span>**Updating Candidate Status**

• Click the status

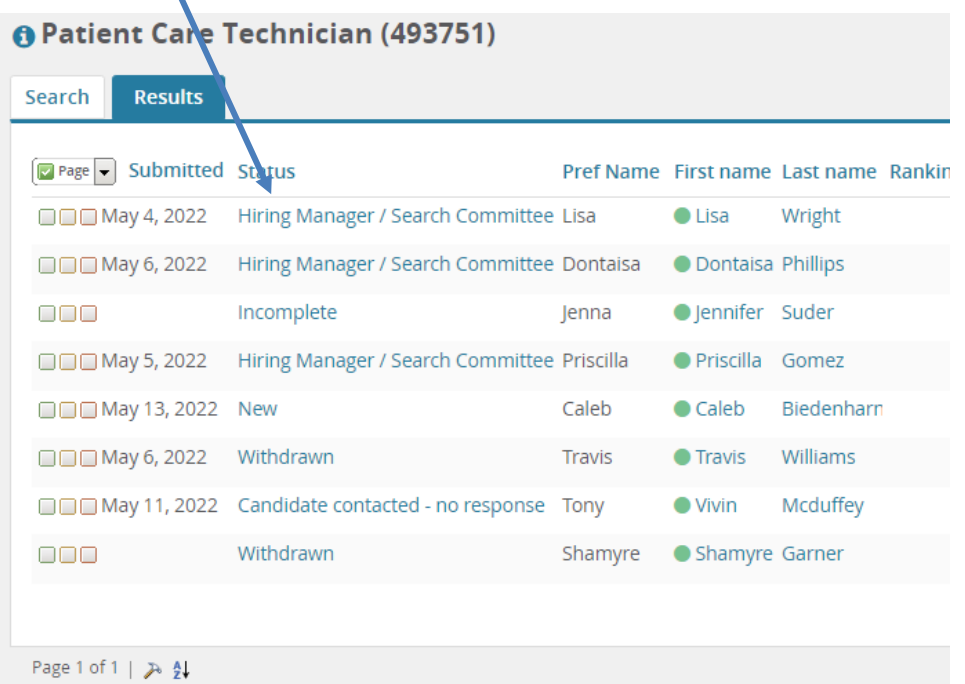

• Select Application Status

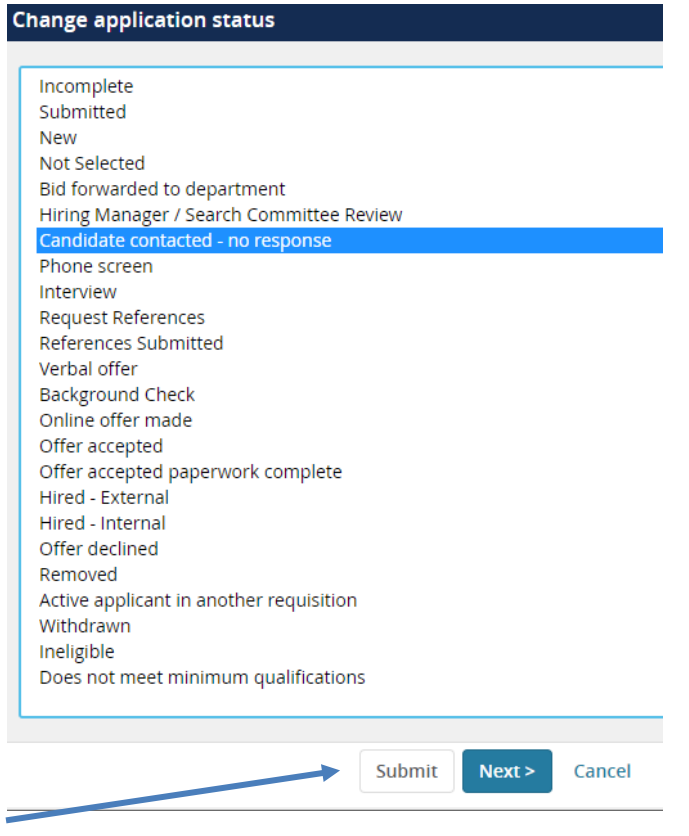

• Click **Submit**

# **Updating Candidate Status continued**

\*If you click "Next" you're given he option to send communication to the candidate

### **Bulk Update Candidate Status**

• Select candidates by clicking in the green box

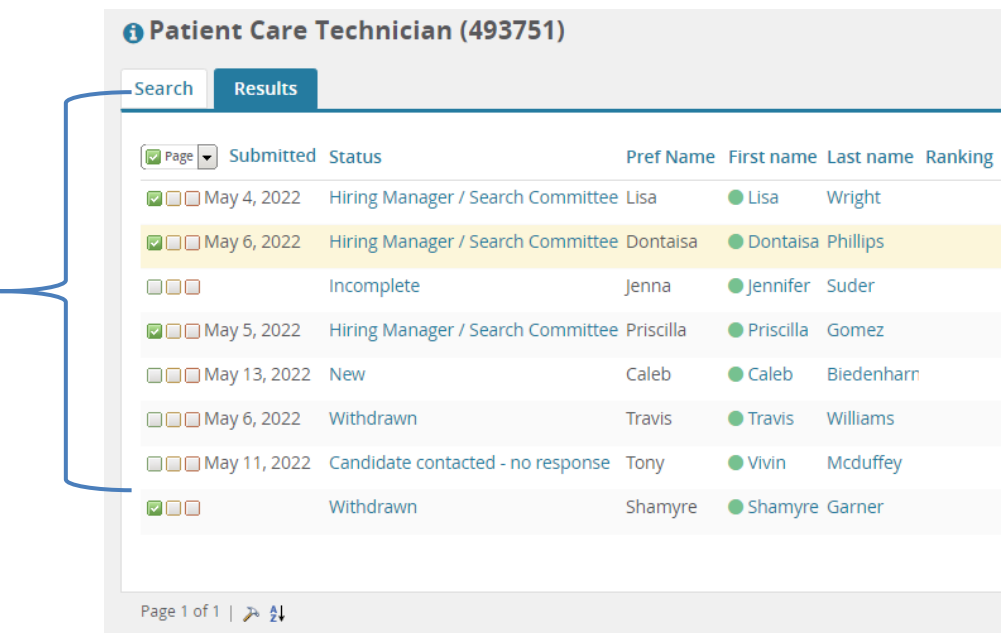

• Click in "Select a bulk action" – select Bulk move

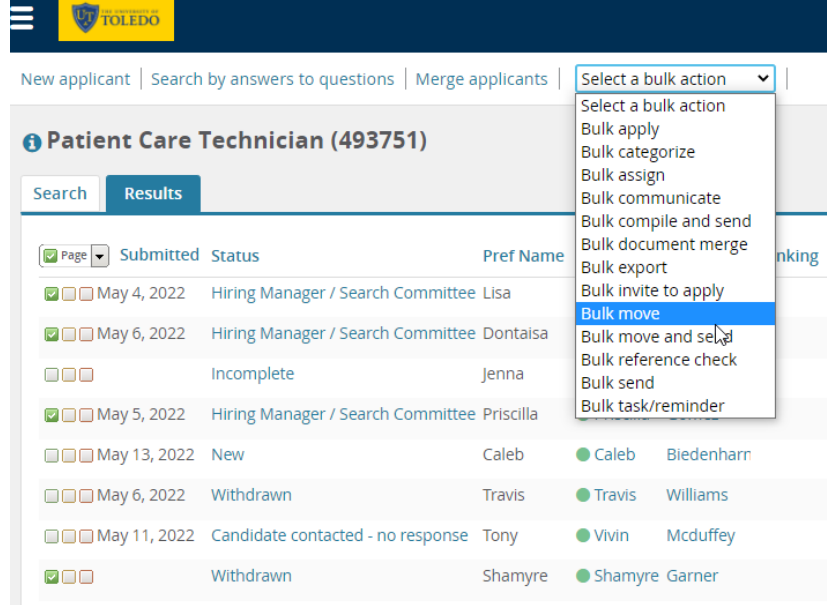

# <span id="page-20-0"></span>**Bulk Update Candidate Status continued**

• Select an application status

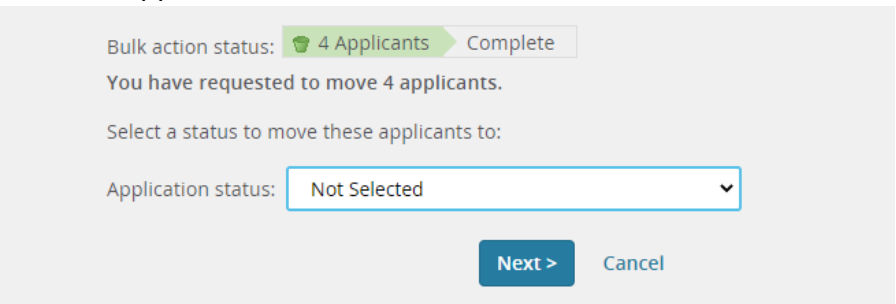

\*For "Not Selected" status change, a reason must be indicated:

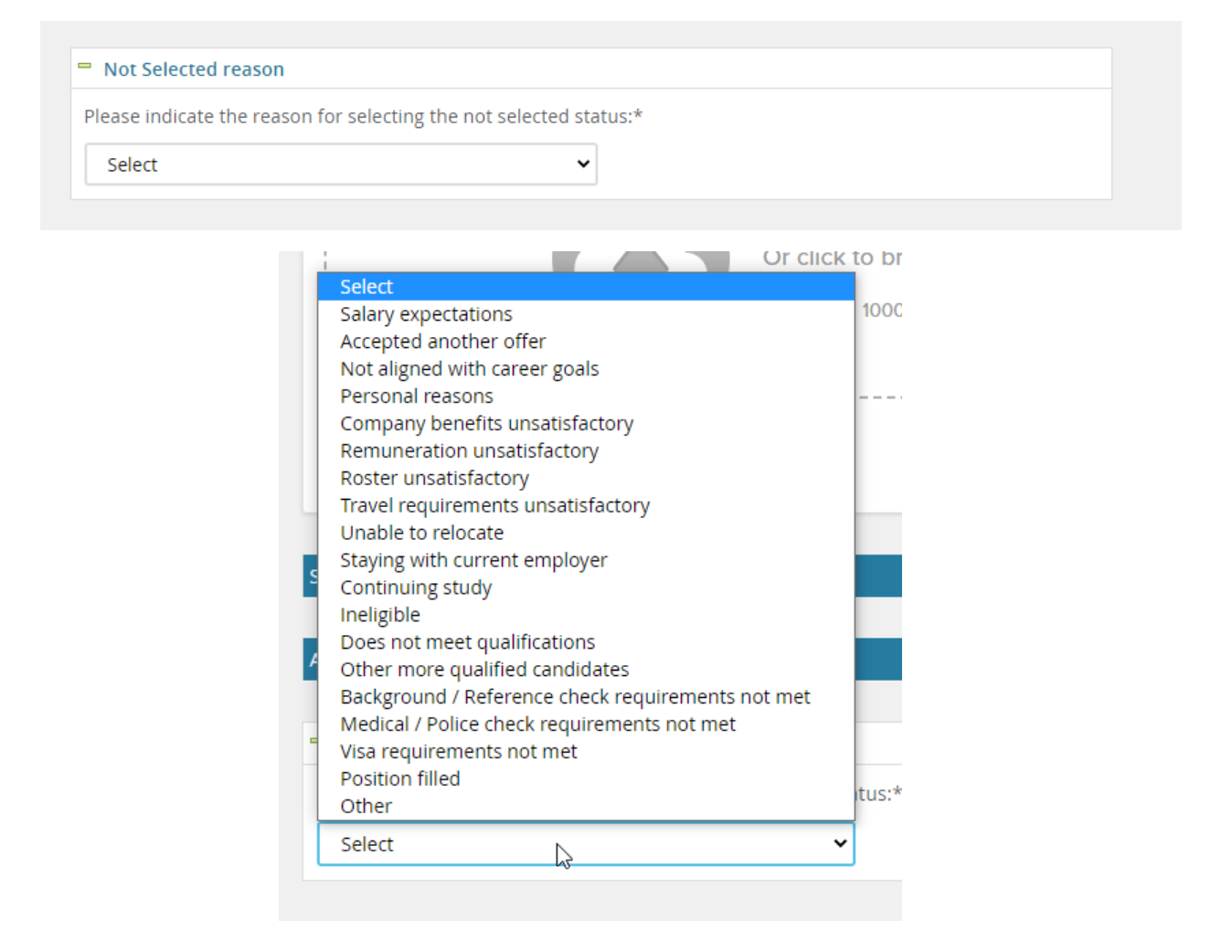

#### Click **Move now**

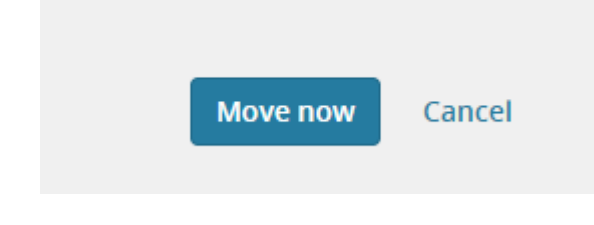

# <span id="page-21-0"></span>**Search Committee Application Reviews**

• From My Dashboard click in the Search Committee Review tile

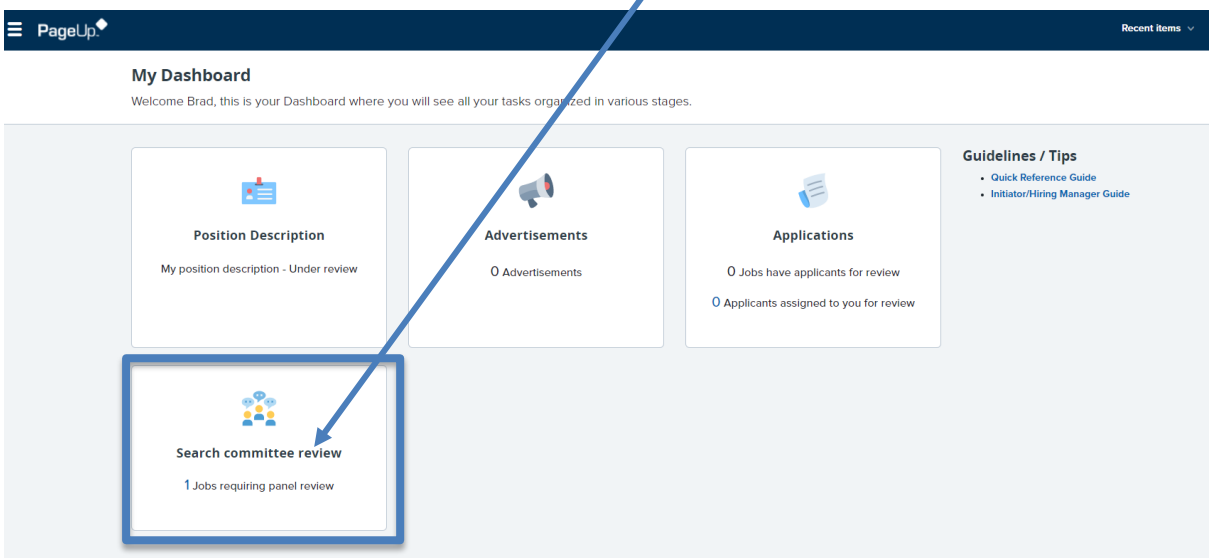

• Click View Applicants -

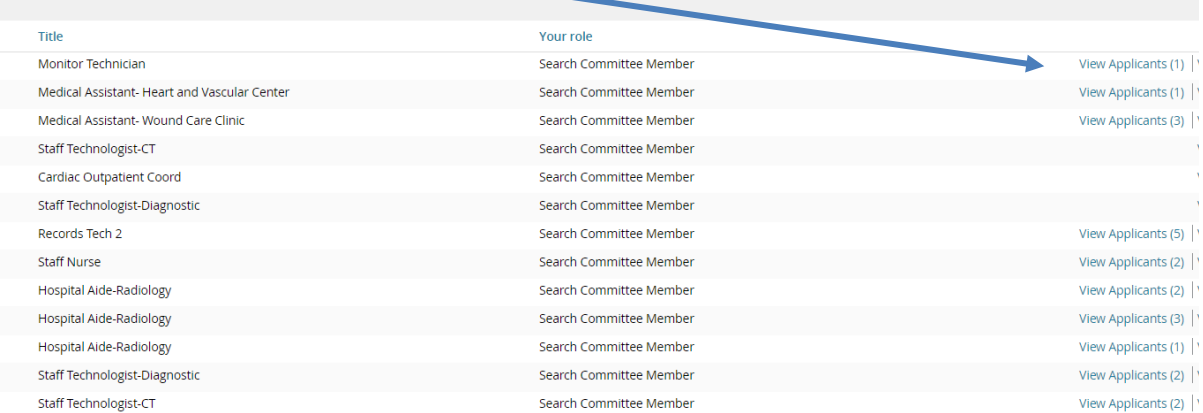

\*If "View applicants" is not available, then there are no candidates currently submitted for Search Committee Review

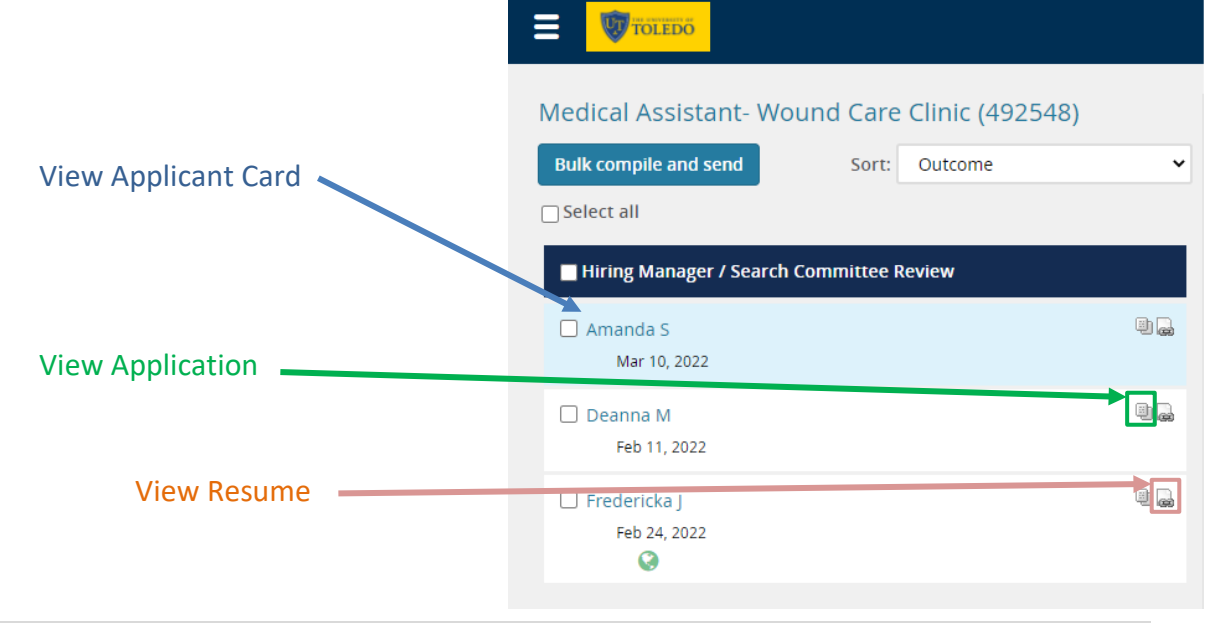

# <span id="page-22-0"></span>**Searching for Candidates**

• Select the Hamburger menu

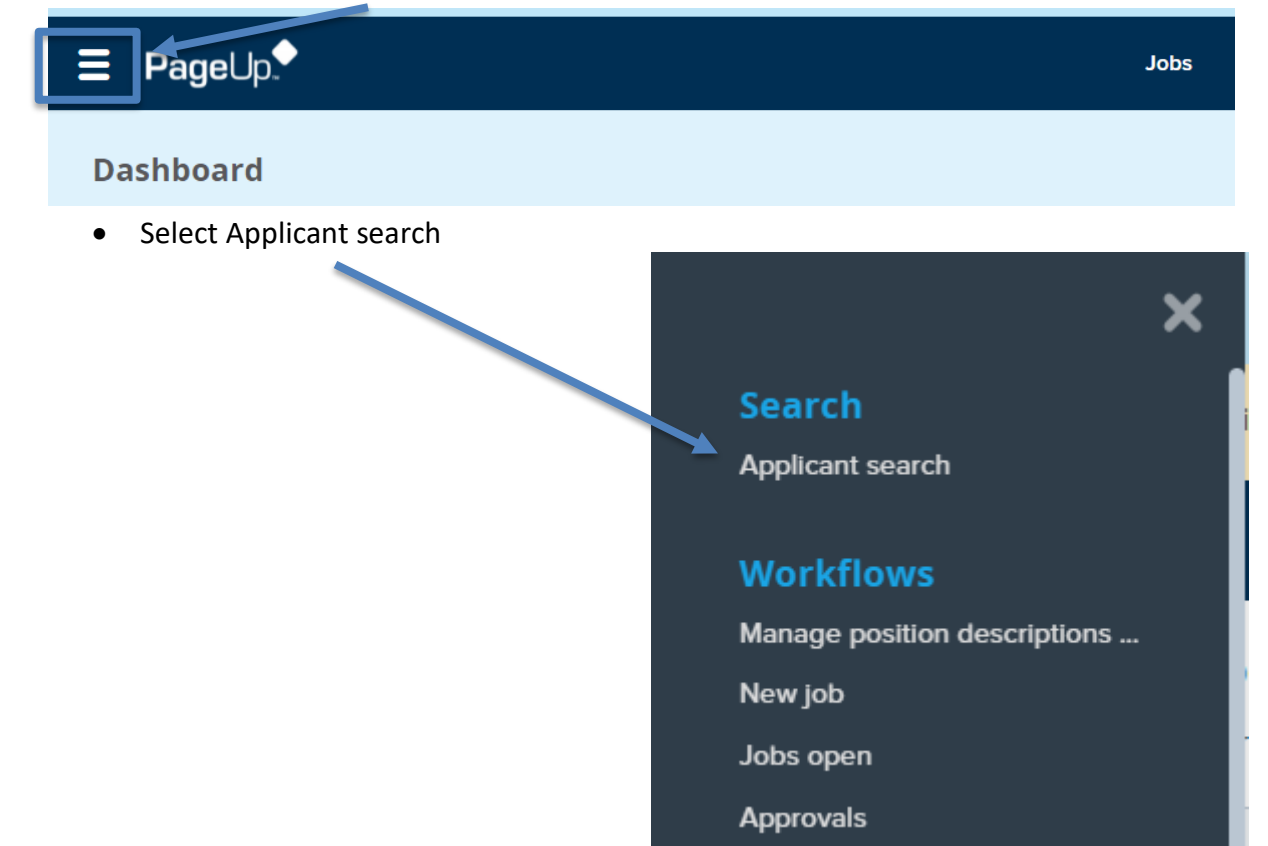

• Type in at least one field to search (name, email, phone)

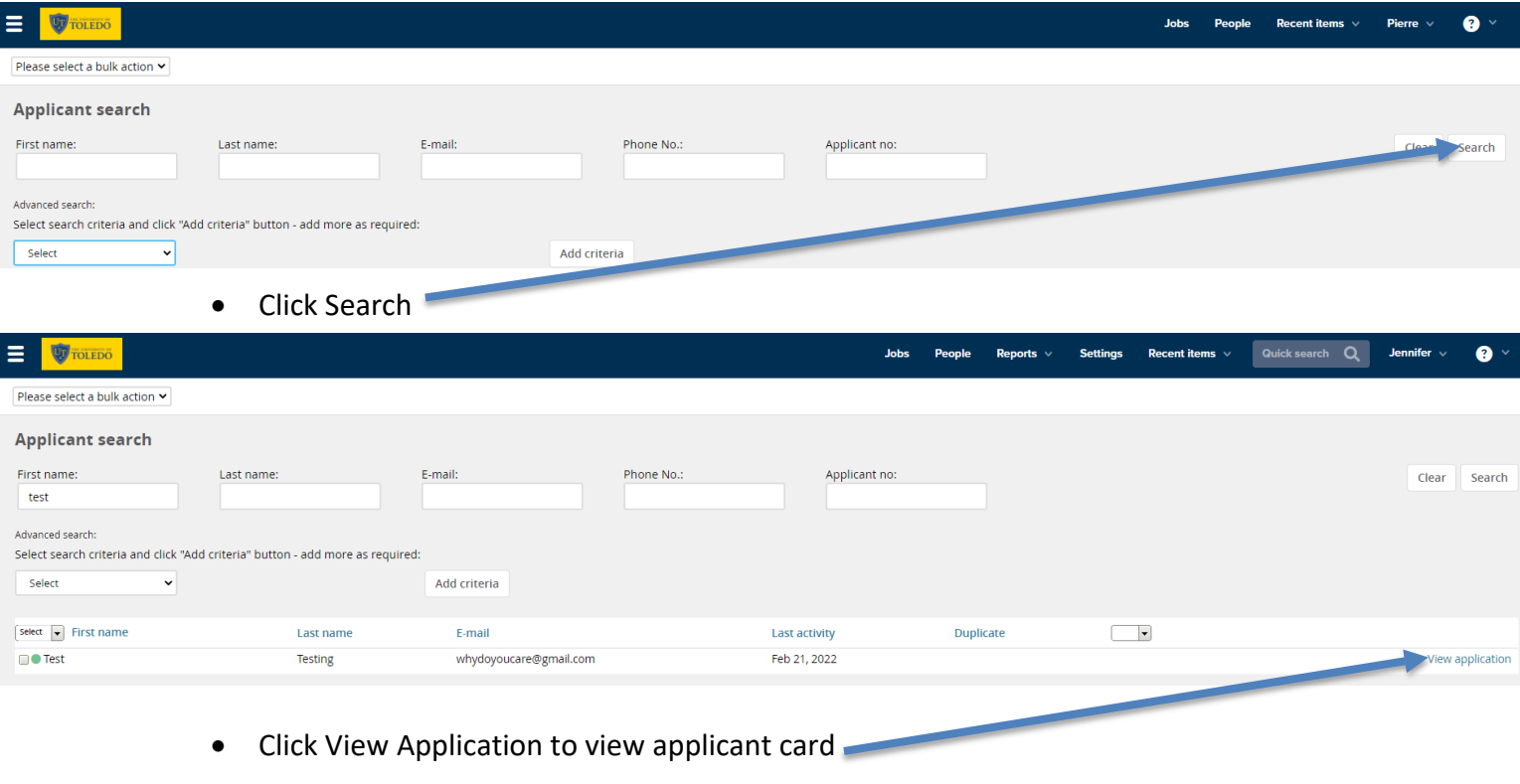

## <span id="page-23-0"></span>**Flags**

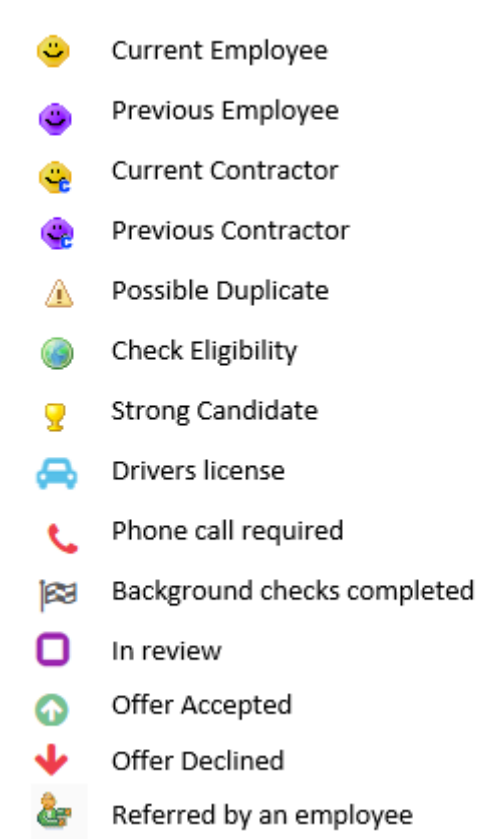

KEY

# <span id="page-23-1"></span>**System Statuses**

System statuses – These are pre-defined statuses that are required for the process to function correctly. They cannot be deleted or have their title changed. The basic ones are: Incomplete, Submitted, New, Withdrawn, Removed, Ineligible, Offer made, Offer accepted, and Offer declined.

- Incomplete automatic move if an applicant starts an application but does not submit
- Submitted system processing status prior to moving applicants into a new status
- New automatic move once an applicant submits an initial application
- Withdrawn automatic move if an applicant or user withdraws an application following submission
- <span id="page-23-2"></span>- Ineligible - automatic move if an applicant is made ineligible following submission

# **Helpful Tools**

Session Token Expiration error message -use Edge or Firefox, or try to clear cache

- Provide the users the following link [https://www.refreshyourcache.com/en/home/](https://nam04.safelinks.protection.outlook.com/?url=https%3A%2F%2Fwww.refreshyourcache.com%2Fen%2Fhome%2F&data=04%7C01%7CJennifer.Ray4%40utoledo.edu%7Cf8c5d9df2475487bb62108d9fbc4e2ab%7C1d6b1707baa94a3da8f8deabfb3d467b%7C0%7C0%7C637817645310793503%7CUnknown%7CTWFpbGZsb3d8eyJWIjoiMC4wLjAwMDAiLCJQIjoiV2luMzIiLCJBTiI6Ik1haWwiLCJXVCI6Mn0%3D%7C3000&sdata=%2BgevC20nvFu4e2YYaCGspvVMXaDvw9Rj91Jik1FRFVs%3D&reserved=0) and have them attempt the steps respective to their browsers in order to clear/refresh their browser cache data. They would then need to close the browser out completely and reopen it again before attempting to access the system again.

# <span id="page-24-0"></span>**Helpful Tools – continued**

To change the view of any dashboards (Jobs, manage position descriptions, manage job templates) click on the hammer icon at the bottom of the dashboard page, and select which columns you want to see. z.

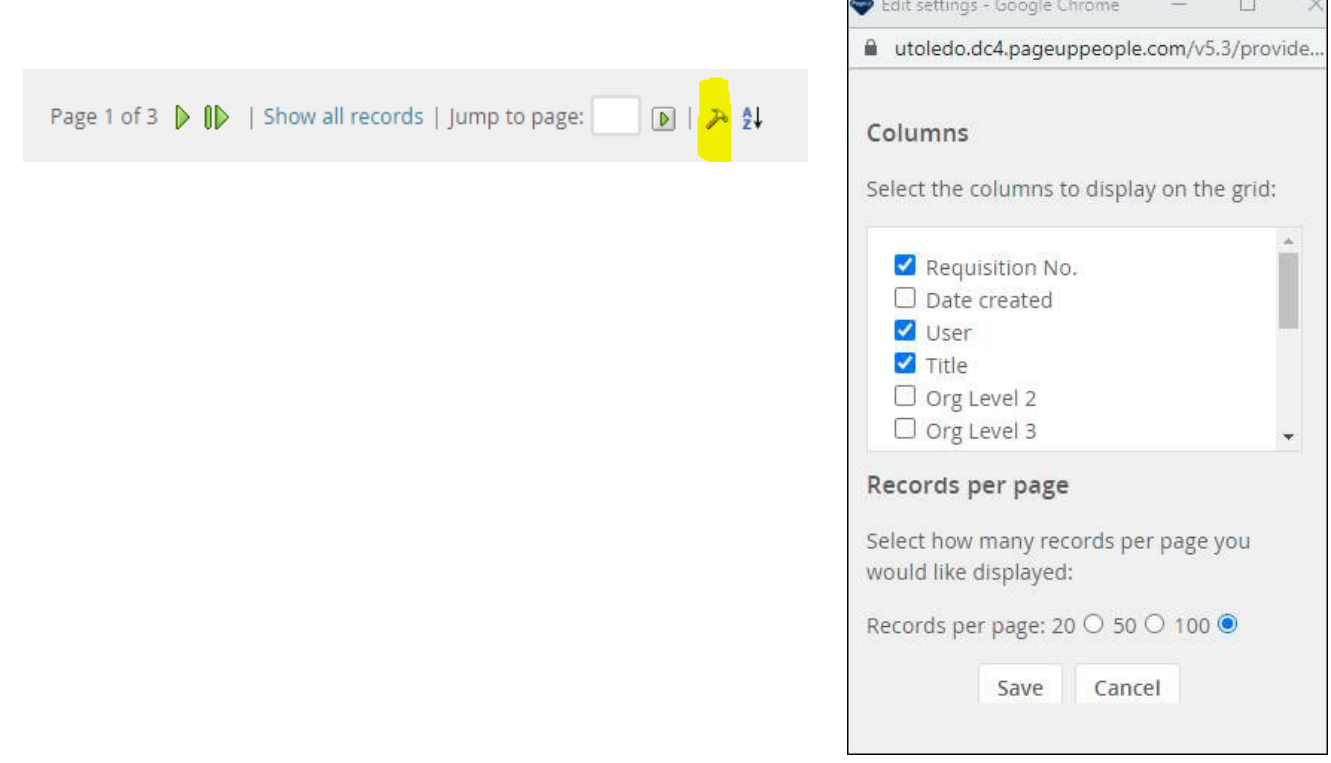

Helpful tip for cleaning up your view on the Jobs dashboard, you can filter the status to Current recruitment, and it will hide all the cancelled requisitions.

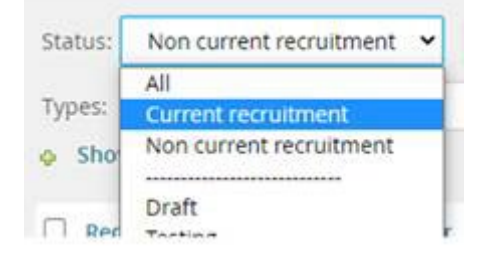

# <span id="page-25-0"></span>**Definitions**

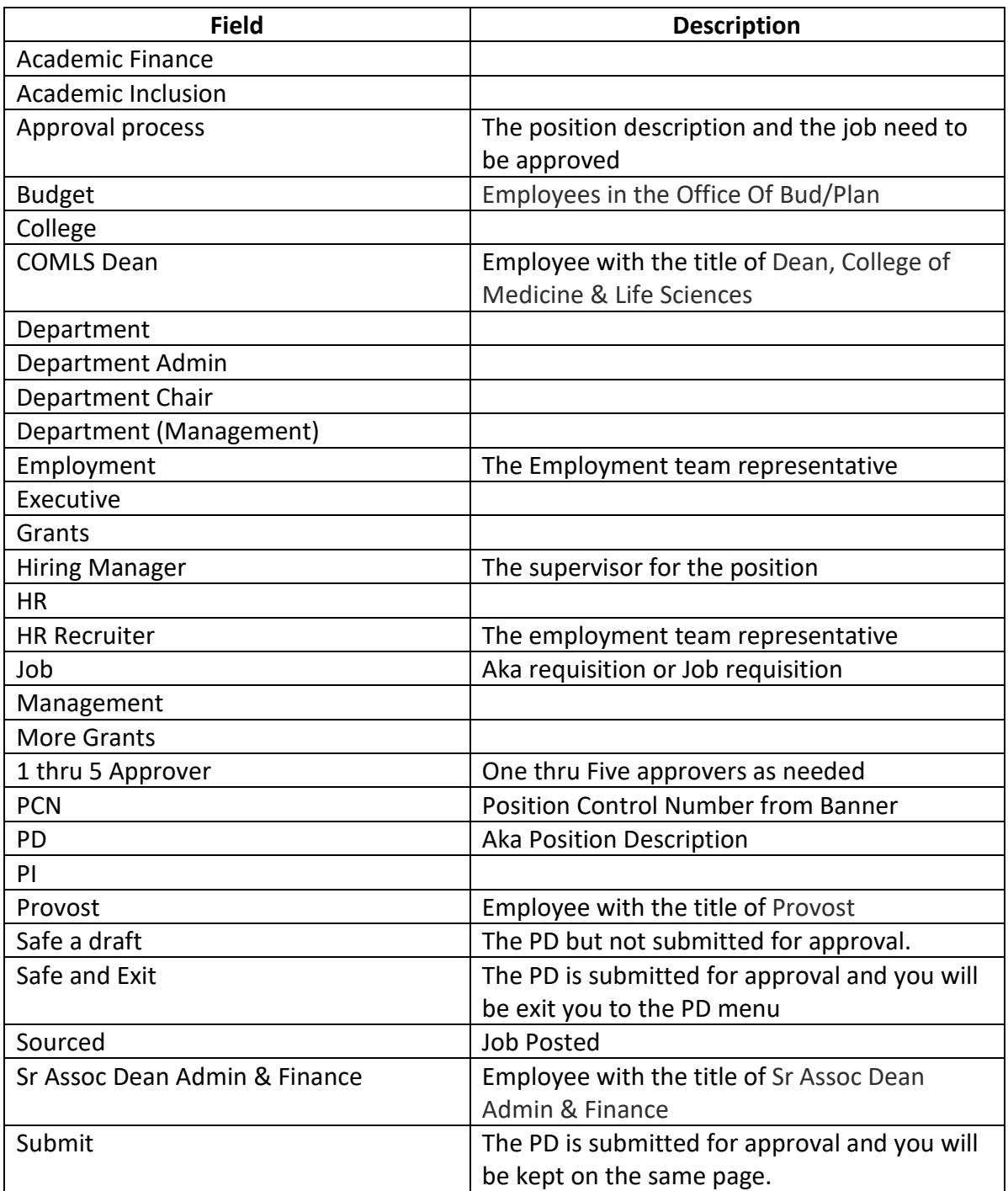